## With USER PRODUCTIVITY KIT–Professional Version 11.1...Rev 8-18-17

**Welcome to the FMIS On-line training tool "UPK" developed by NN Office of the Controller and used since 2012. Your confirmation email contains Log-in information, and instructions. UPK training can be taken at your convenience as long as you have Internet connection. Report any UPK issues to Support at 928-871-6337 or email: [Support@nnooc.org](mailto:Support@nnooc.org) .**

**1.** Open Internet Explorer **A**, In the URL bar type in **this address http://upk.nnooc. org. When the "Login to Knowledge Center" page populates, enter the User ID and Password provided.** 

**2. In My Knowledge Center/Navigation column, select "Player". In Player all Modules created will populate. Please, take only the Modules that you are registered for.**

**3. On the Menu page, example to right shows the "Log In & Out" Section and topics it contains, other sections are listed with a plus sign (+), to expand the Menu click the plus sign once. Read the content in the Section and the topic.** 

**4. Hi-lite one topic at a time, various Modes will populate to right: SEE IT mode is a recording, TRY IT mode will give you some assistance, and the KNOW IT mode gives no assistance-BUT GRADES YOU. The PRINT IT mode shows step by step** 

**instruction that you can view or print. The DO IT mode is useful as a refresher later on when you have Access to FMIS.**

**5. Complete all KNOW IT mode topics for your Module(s), plus take related Assessment (exam). When complete, scan a copy of the Assessment only and send it to my email address [cbailey@nnooc.org.](mailto:cbailey@nnooc.org) Once I complete verification of your UPK results, I will send you either a status update, or FMIS Training Certificate with Security Change form(s). Sign and complete all fields in the Security Change form, and forward to [Support@nnooc.org](mailto:Support@nnooc.org) along with your current PAF.**

TIPS: Adding a Note 1 Home, Sign-out 10 Preferences, 8 2 Help

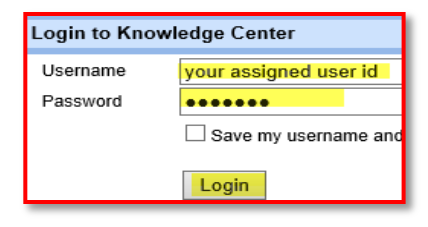

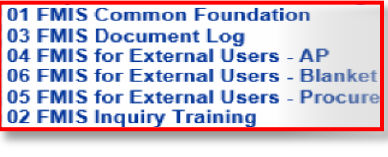

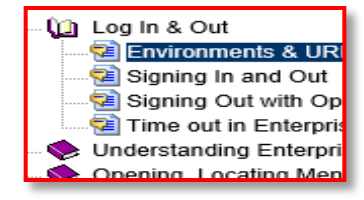

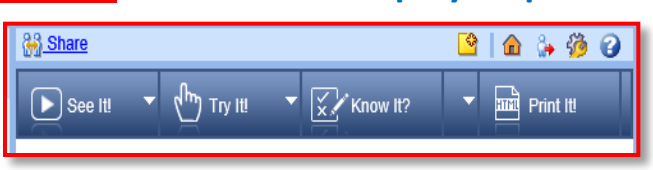